# **CLOUD BACKUP PC Manual de Usuario**

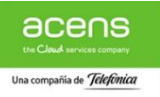

# Contenido

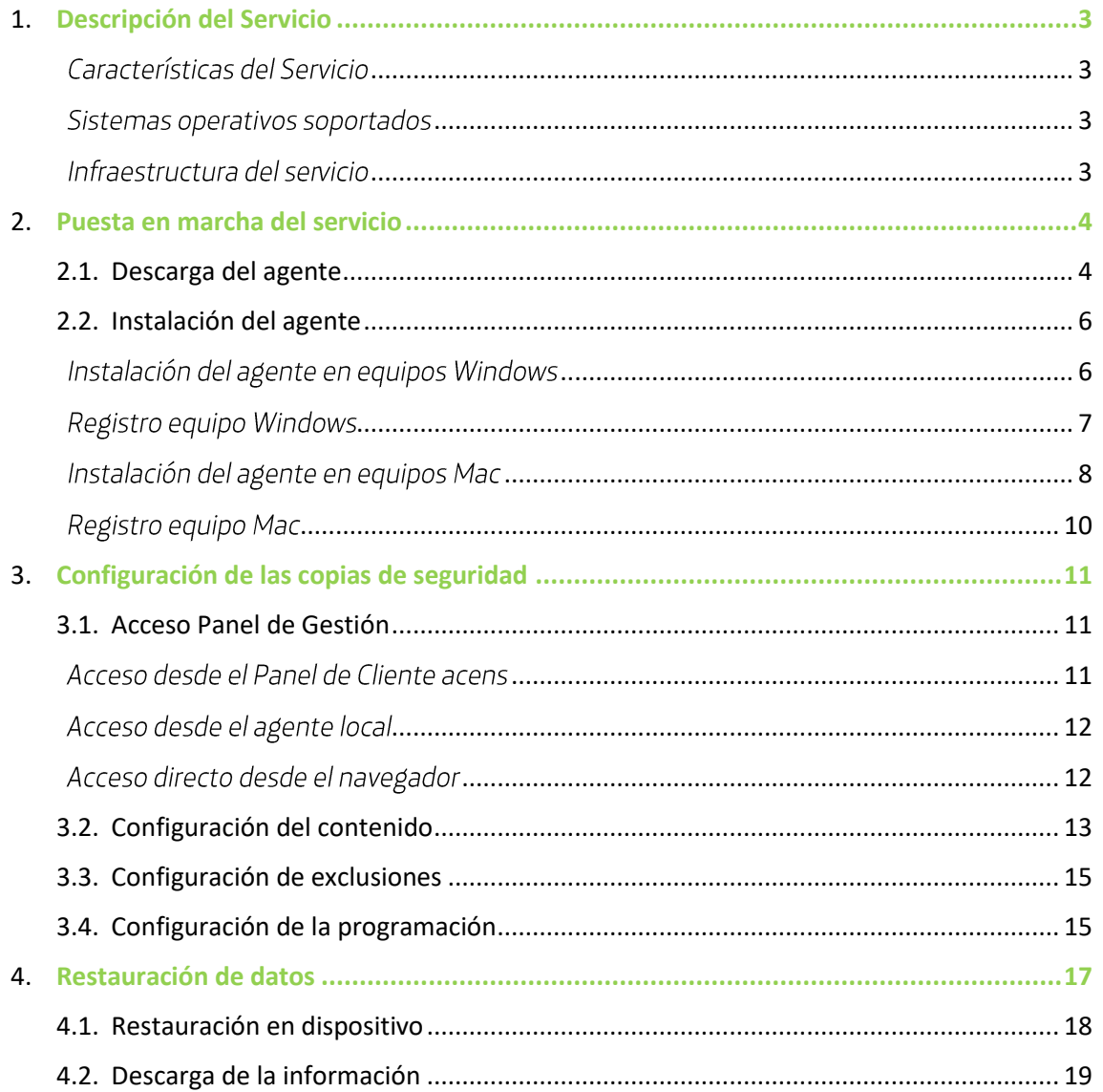

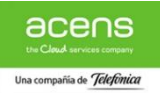

# <span id="page-2-0"></span>Descripción del Servicio

Cloud Backup PC es un servicio de copias de seguridad en la nube orientado a equipos de usuario Windows y/o Mac que permite disponer de una forma ágil y sencilla de una solución de respaldo de la información de usuarios que asegure la continuidad de su negocio.

#### <span id="page-2-1"></span>Características del Servicio

- Backup de los últimos 30 días  $\bullet$
- Ampliable en bloques de 100GB  $\bullet$
- Consumo adicional en modalidad de pago por uso  $\bullet$
- Equipos y usuarios *ilimitados*  $\bullet$
- Transferencia *incluida*  $\Delta$

#### <span id="page-2-2"></span>Sistemas operativos soportados

Microsoft

- Windows 10  $\bullet$
- Windows  $8(8.1)$  $\bullet$
- Windows 7  $\bullet$
- Windows Vista  $\bullet$
- Windows XP (>SP3 Soporte Extendido)  $\bullet$

#### Mac

Mac OS X 10.7.x (Lion) y superiores (Sierra)  $\bullet$ 

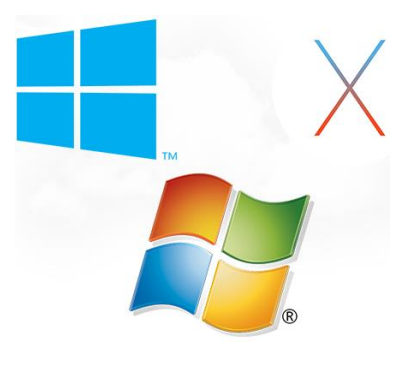

#### <span id="page-2-3"></span>Infraestructura del servicio

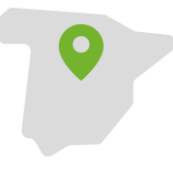

#### España

Plataforma alojada en España dentro de nuestros CPDs de Madrid y Barcelona cerficados por AENOR en seguridad y calidad a través de las ISO 27001/9001.

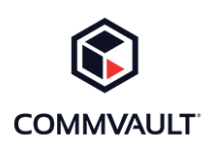

#### Commvault

Basado en la solución del fabricante Commvault reconocido por Gertner como la propuesta líder en el mercado en solftware de salvaguarda y recuperación de información.

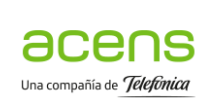

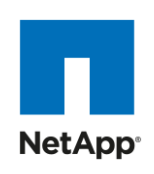

# acens

Datacenter de máxima seguridad tanto fisica como logica. Redudancia de n+1 en todos los componentes criticos, electricidad, refrigeración, red.

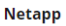

Información almacenada en cabinas con redundancia de controladoras y componente. Cada array de discos está configurado en RAIDDP lo que garantiza un mejor rendimiento y protección de la información.

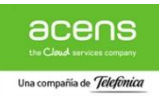

# <span id="page-3-0"></span>Puesta en marcha del servicio

#### <span id="page-3-1"></span>Descarga del agente

El primer paso que debe realizar para poder realizar copias de seguridad de sus equipos Windows y/o Mac es la descarga del agente correspondiente al sistema.

La descarga de agentes se realiza desde Panel de Cliente acens disponible en la URL https://panel.acens.net. (Las credenciales de acceso al portal están disponibles en el mail de bienvenida que habrá recibido en la cuenta de correo facilitada.)

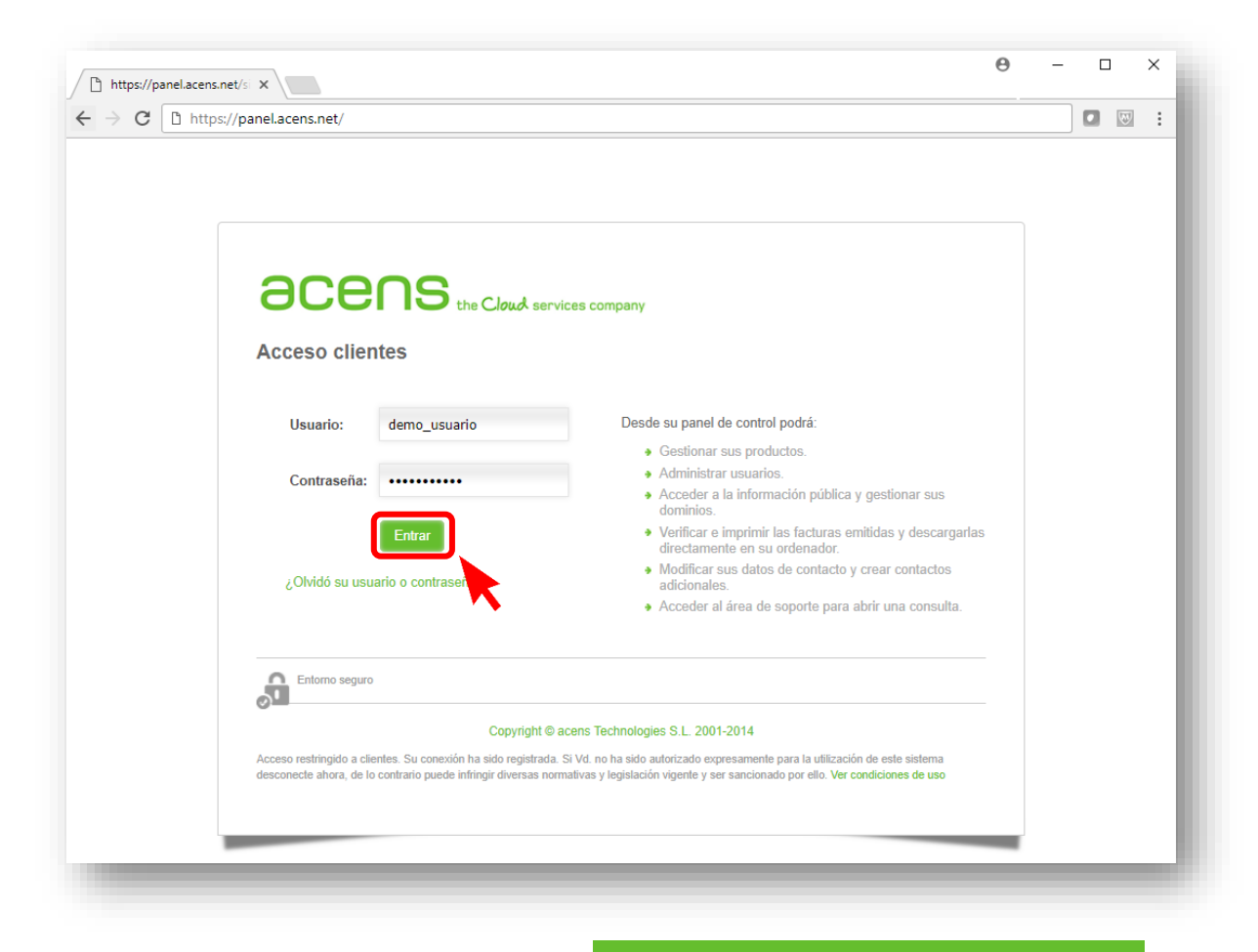

Para acceder a la gestión del servicio Cloud Backup debe pulsar la opción **Q** Gestión de Backup que aparece en el menú de Productos y Servicios ubicado en la parte izquierda de la ventana del navegador.

#### **acens** the Cloud services con Q Filtra por dominio Escritorio  $Q$ **O** Últimas notificaciones Escritorio Ver todas las notificaciones Sumario **Productos y Servicios** Gestión de Backup

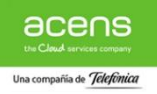

#### Producto: Cloud Backup PC

El portal de Gestión de Backup le permitirá realizar distintas acciones tales como "+Añadir equipo", "Acceder a la Consola de Usuario" o "Mostrar/Modificar Credenciales" entre otras.

En este apartado se detalla el proceso de descarga del agente de backup, paso previo imprescindible para su posterior instalación y configuración.

La descarga del agente únicamente requiere 2 sencillo pasos que consisten en pulsar sobre el botón de | + Añadir Equipo | y seleccionar la versión de su sistema según se muestra en las siguientes imágenes.

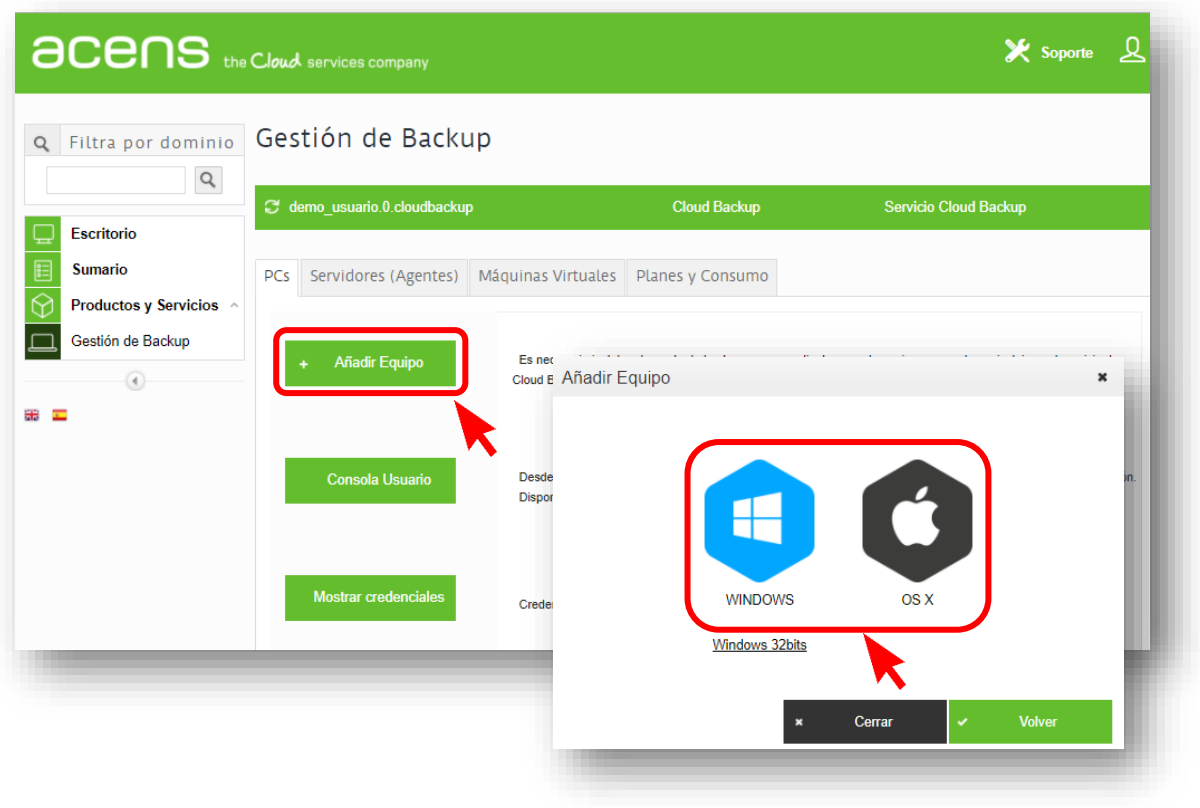

Una vez haya seleccionado la tecnología de su equipo comenzará la descarga del agente de backup cuyo tamaño y evolución de descarga podrán ser observados en la barra inferior de su navegador.

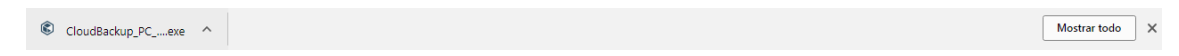

El fichero descargado estará disponible dentro de la carpeta de descargas configurada en su navegador.

Una vez completado el proceso de descarga puede continuar con el proceso de instalación del agente que se detalla en el siguiente apartado.

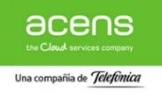

#### <span id="page-5-0"></span>Instalación del agente

El proceso de instalación del agente es muy sencillo, basta con hacer doble "click" sobre el fichero que acaba de descargar y seguir las instrucciones que le irán indicado el instalador durante el proceso.

A continuación, se detalla el proceso de instalación para sistemas Windows y Mac

#### <span id="page-5-1"></span>Instalación del agente en equipos Windows

El inicio del proceso de instalación se puede realizar haciendo "click" en el fichero que acabamos de descargar desde la barra del propio navegador

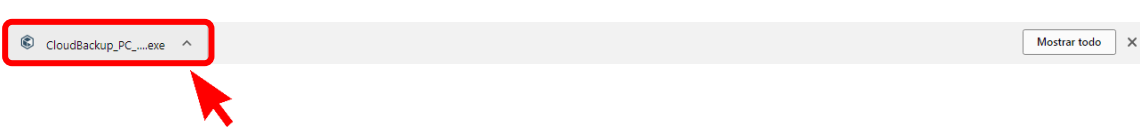

O abriendo el fichero mediante doble "click" desde la carpeta de descargas configurada en nuestro sistema

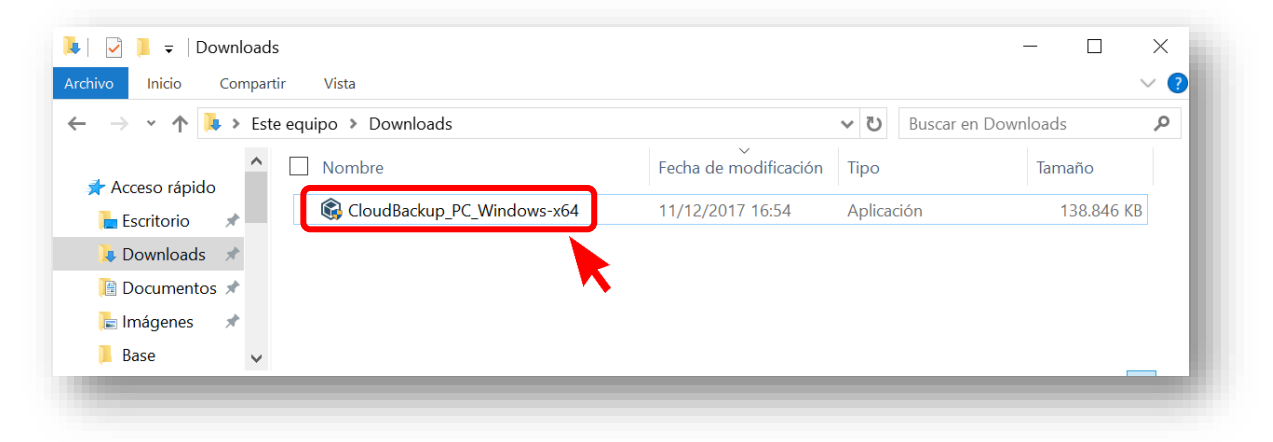

El sistema pedirá confirmación de ejecución de instalación para, una vez aceptado, comenzar con el proceso de extracción y copia del agente de backup según se muestra en las siguientes capturas

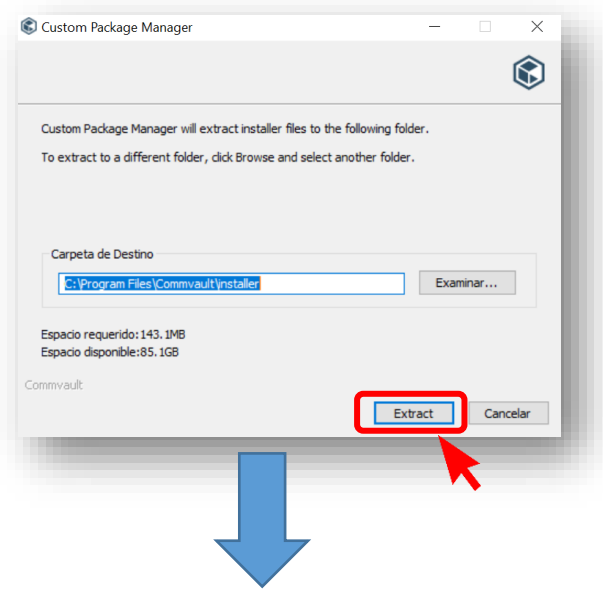

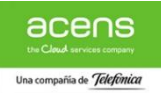

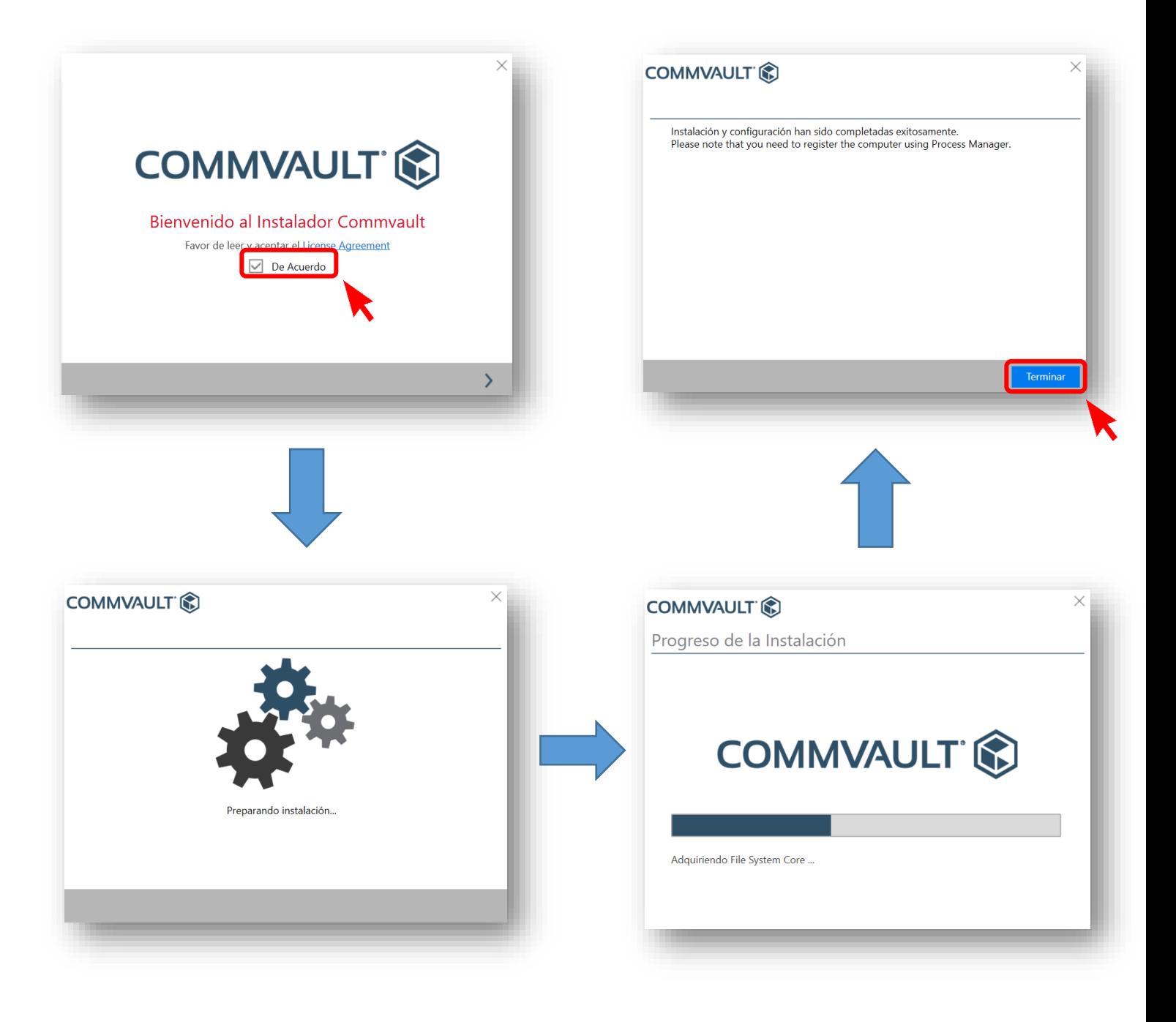

#### <span id="page-6-0"></span>Registro equipo Windows

Una vez finalizado el proceso de instalación y tras pulsar sobre el botón **Terminar** que aparece en la última ventana del instalador el agente de manera automática lanzará el asistente de registro de nuestro equipo en el servicio de Cloud Backup.

Para completar el proceso únicamente es necesario establecer un nombre para el equipo (por defecto el asistente lo completa con el nombre de la máquina) y completar las credenciales de nuestro usuario de servicio. Las claves de Gestión de Backup Mostrar credenciale

acens

#### Producto: Cloud Backup PC

administrador están disponibles en el Panel de cliente y son visibles pulsando la opción dentro de la sección

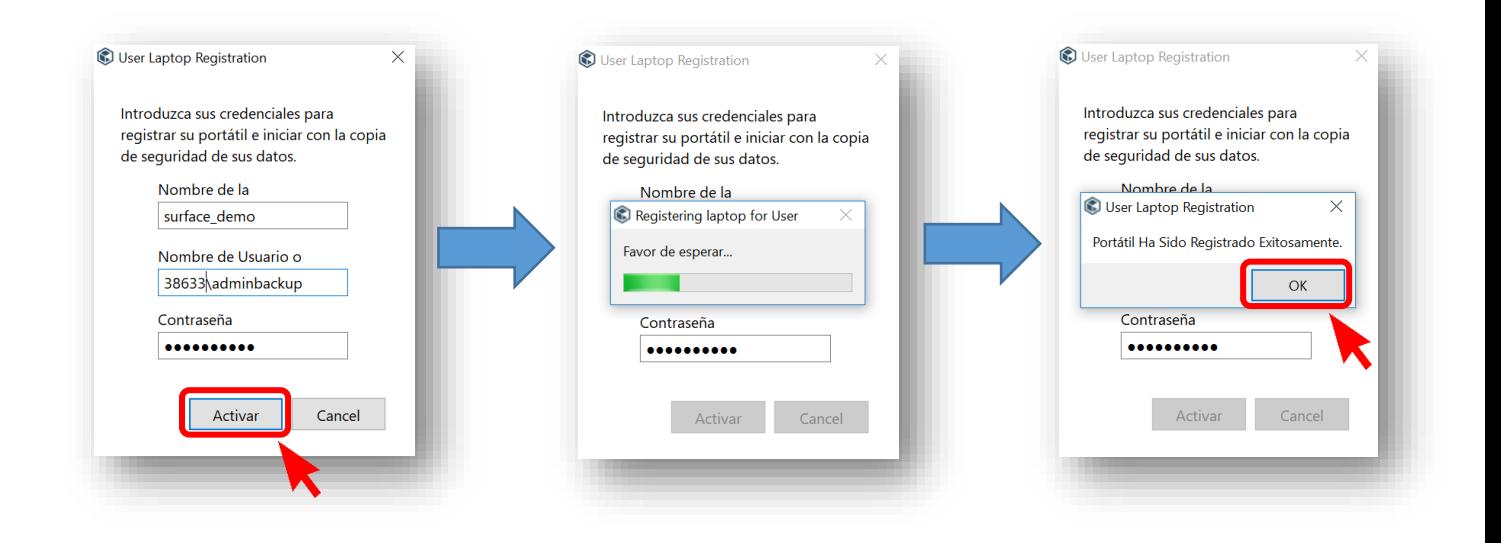

#### <span id="page-7-0"></span>Instalación del agente en equipos Mac

El inicio del proceso de instalación se puede realizar haciendo "click" en el fichero que acabamos de descargar desde la barra del propio navegador

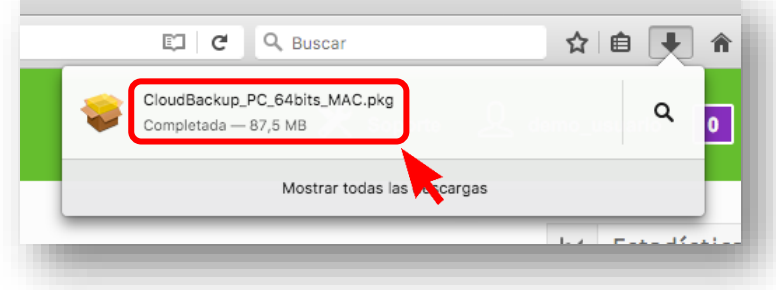

O abriendo el fichero mediante doble "click" desde la carpeta de descargas configurada en nuestro sistema

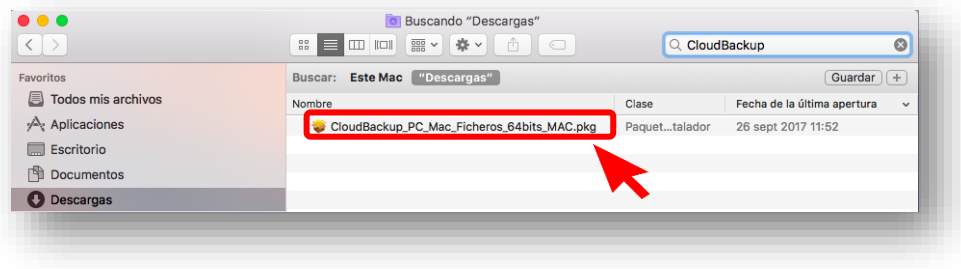

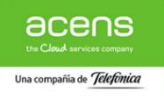

#### Producto: Cloud Backup PC

Tras abrir el instalador aparecerá el asistente de instalación que nos guiará durante todo el proceso según se muestra en las siguientes capturas.

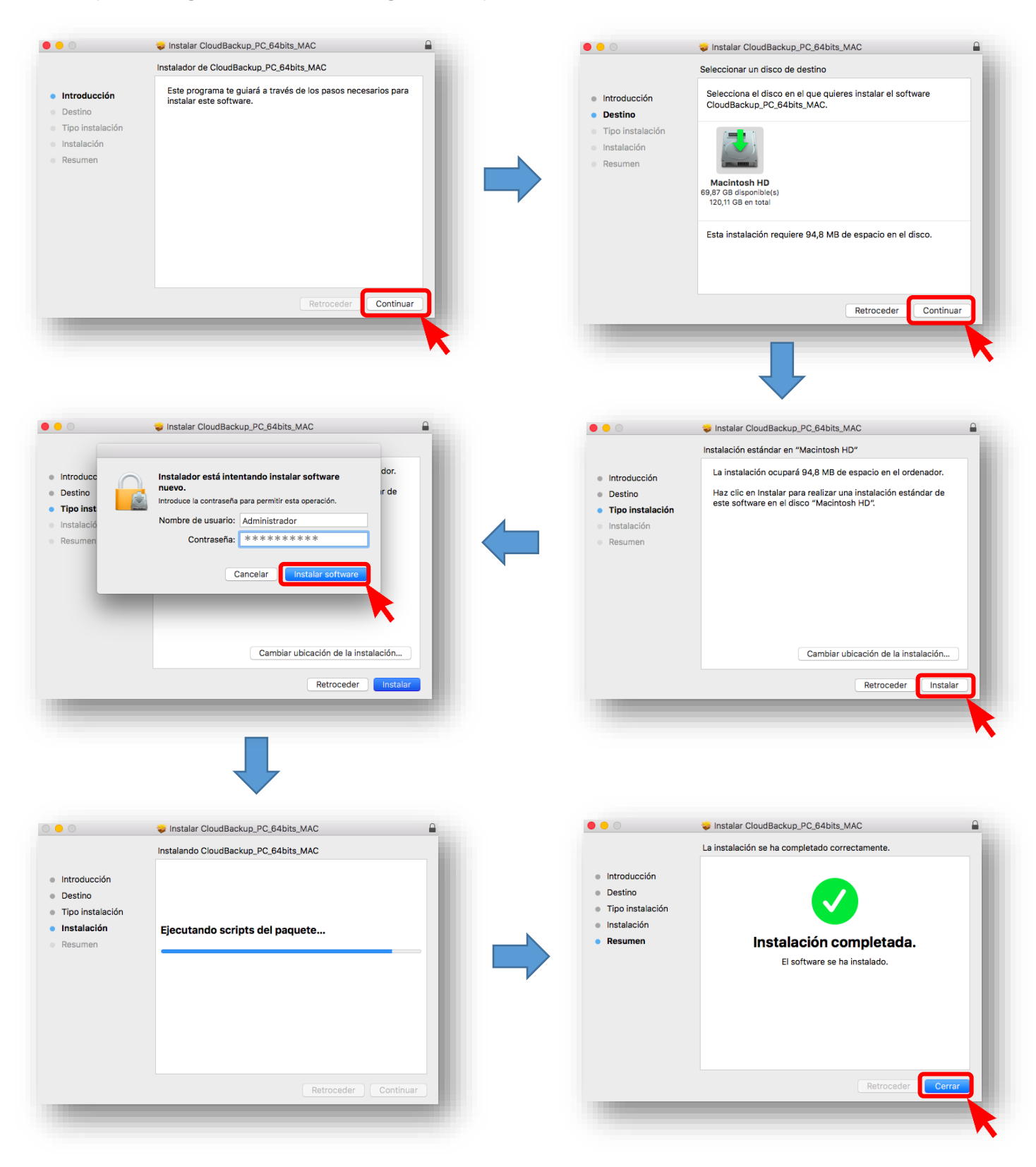

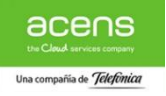

#### <span id="page-9-0"></span>Registro equipo Mac

Una vez finalizado el proceso de instalación y tras pulsar sobre el botón **Cerrar** que aparece en la última ventana del instalador podemos completar el proceso de registro de nuestro equipo Mac que aparece de forma automática o pulsando en el icono del agente que aparece en la barra superior de la pantalla como se muestra en la siguiente imagen

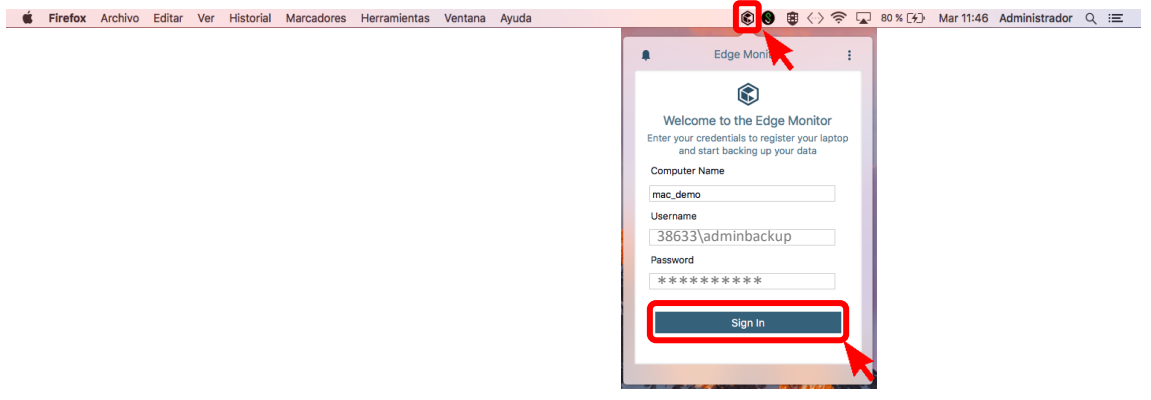

Para finalizar el proceso únicamente es necesario establecer un nombre para el equipo (por defecto el asistente lo completa con el nombre de la máquina) y completar las credenciales de nuestro usuario de servicio. Las claves de administrador están disponibles en el Panel de cliente y son visibles pulsando la opción dentro de la sección **De** Gestión de Backup Mostrar credenciales

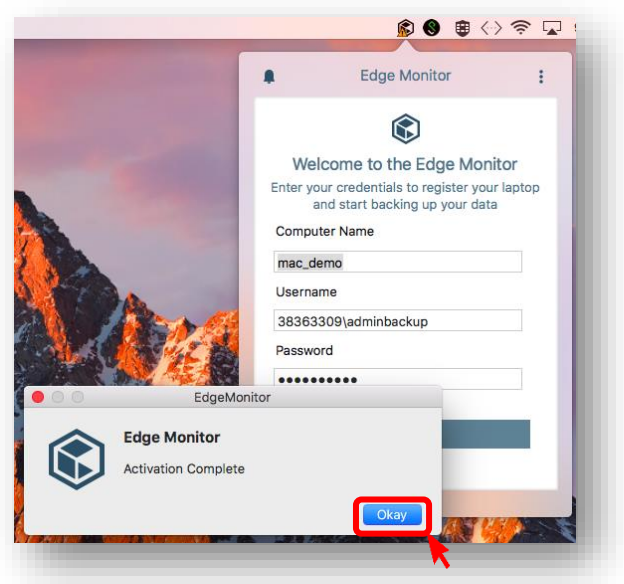

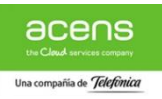

# <span id="page-10-0"></span>Configuración de las copias de seguridad

#### <span id="page-10-1"></span>Acceso Panel de Gestión

La gestión del contenido y la programación de las copias de seguridad se realiza desde el portal web del servicio al cual podemos acceder de varias maneras

#### <span id="page-10-2"></span>Acceso desde el Panel de Cliente acens

Dentro de Panel de Cliente acens, en la sección de Gestión de Backup, disponemos de un enlace que permite acceder a la consola de gestión de las copias de seguridad de nuestros equipos de forma sencilla como se muestra en la siguiente imagen.

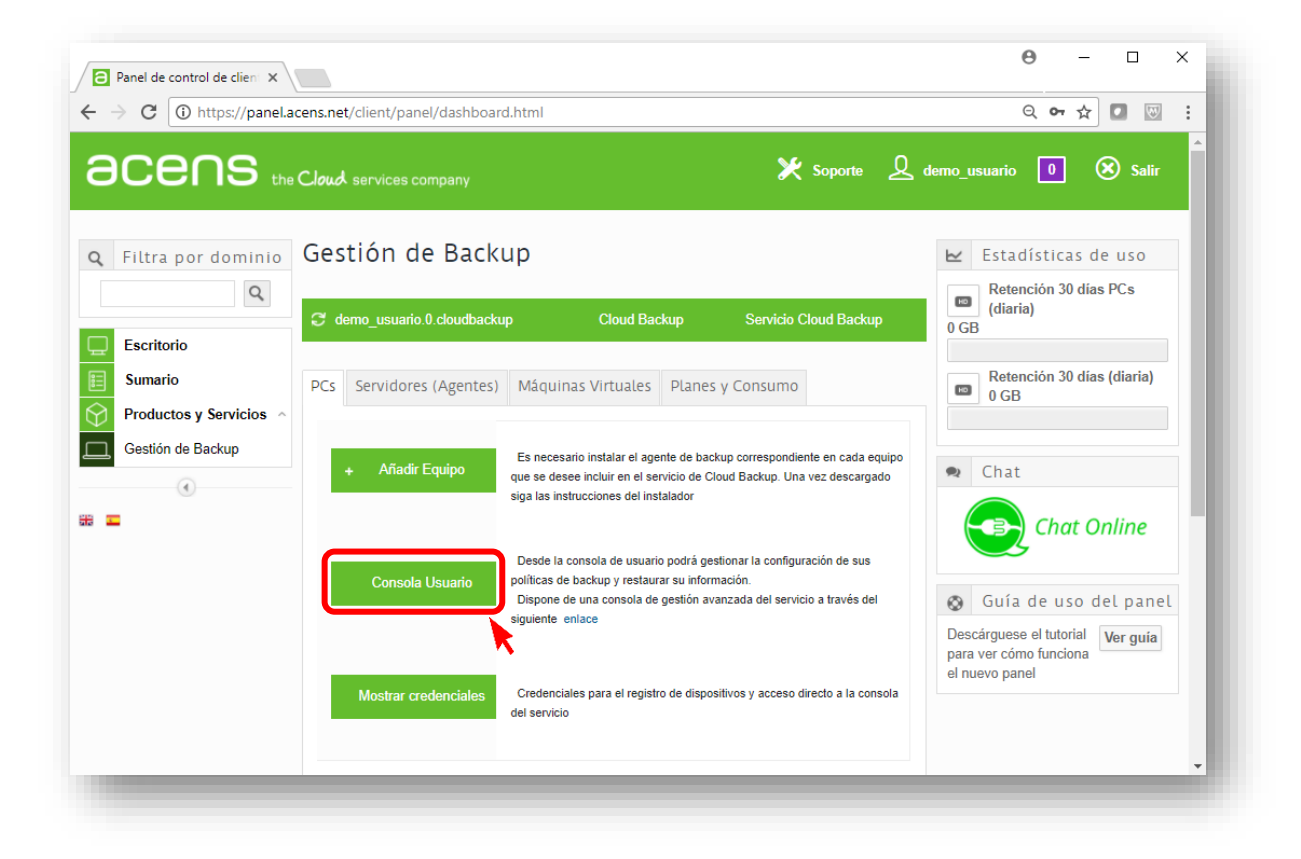

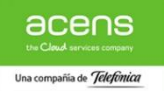

#### <span id="page-11-0"></span>Acceso desde el agente local

Dentro de las operaciones que nos permite realizar el agente instalado en los equipos está la de configurar las copias de seguridad a través de un link que nos lleva directamente a la página web de gestión del servicio donde podemos acceder introduciendo las credencias de acceso del servicio

#### Windows

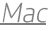

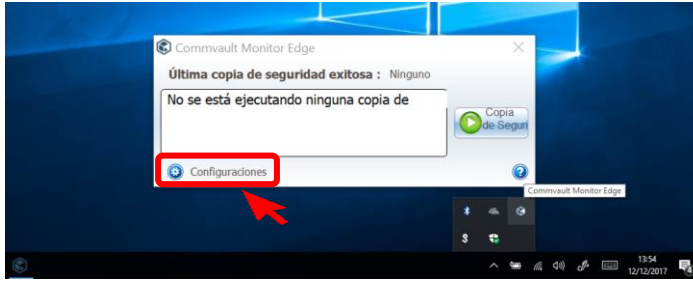

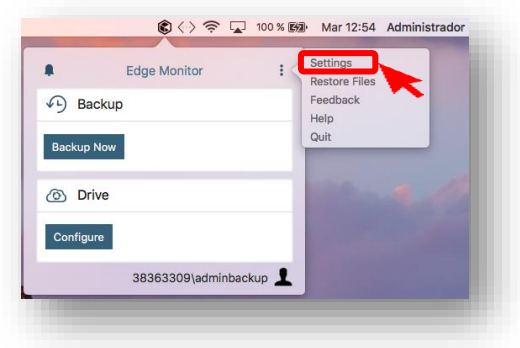

#### <span id="page-11-1"></span>Acceso directo desde el navegador

El servicio también dispone de la posibilidad de acceder directamente al Portal de Gestión a través de la URL https://acens.serviciobackup.com/webconsole/introduciendo en la pantalla las credenciales del acceso al servicio

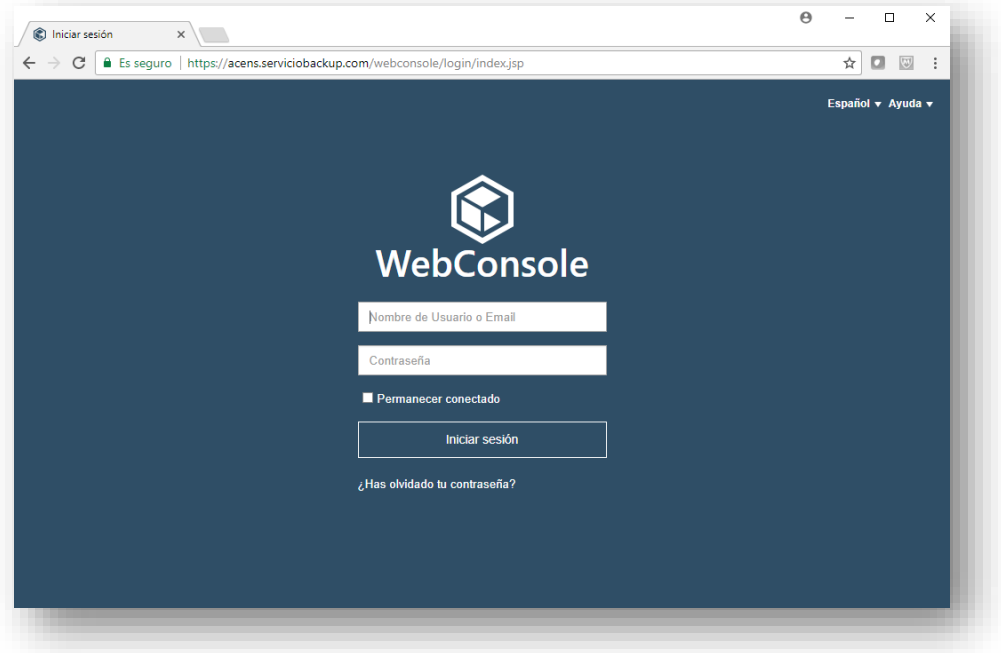

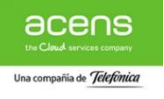

#### **Producto:** Cloud Backup PC **acensis in the contract of the contract of the contract of the contract of the contract of the contract of the contract of the contract of the contract of the contract of the contract of the co**

La página principal de gestión del servicio dividido en áreas que permiten acceder a distintas funcionalidades del servicio.

La gestión del contenido y copias de seguridad se realiza dentro del área "Mis datos"

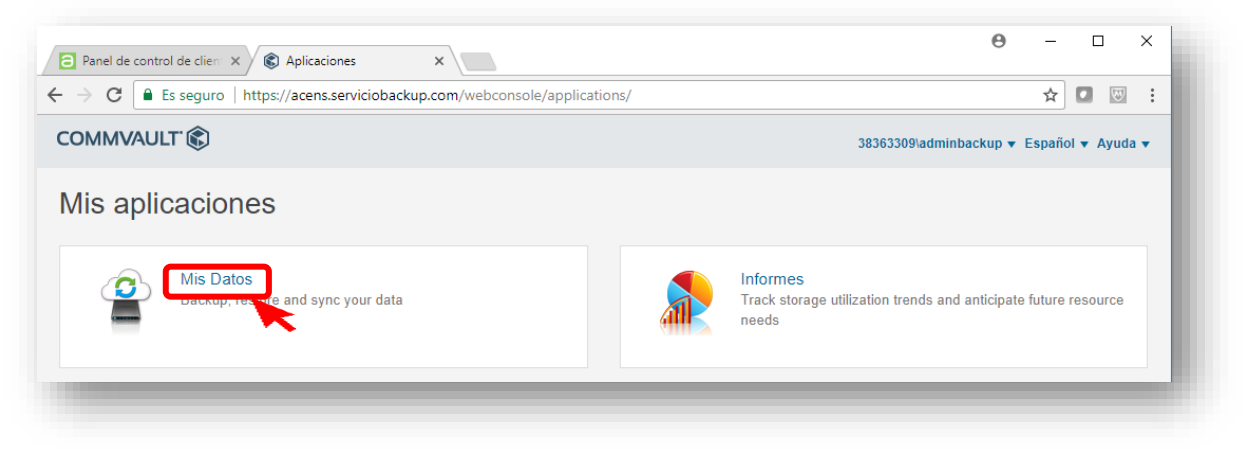

Dentro del área "Mis datos" aparecerán todos los equipos registrados por el usuario en los que haya instalado el agente de ficheros. La gestión del contenido de cada equipo se realizará de forma individualizada dentro del apartado "Configuraciones"

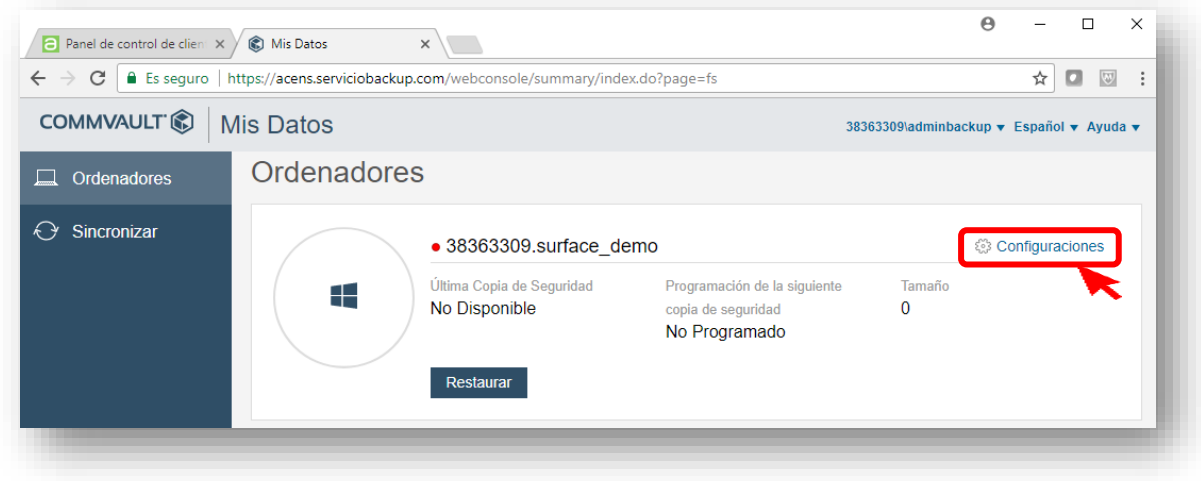

#### <span id="page-12-0"></span>Configuración del contenido

La definición del contenido de las copias de seguridad se realiza desde el Portal de Gestión del servicio dentro del área "Content" pinchando sobre la opción "Edit" según se muestra a continuación.

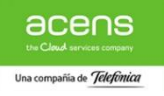

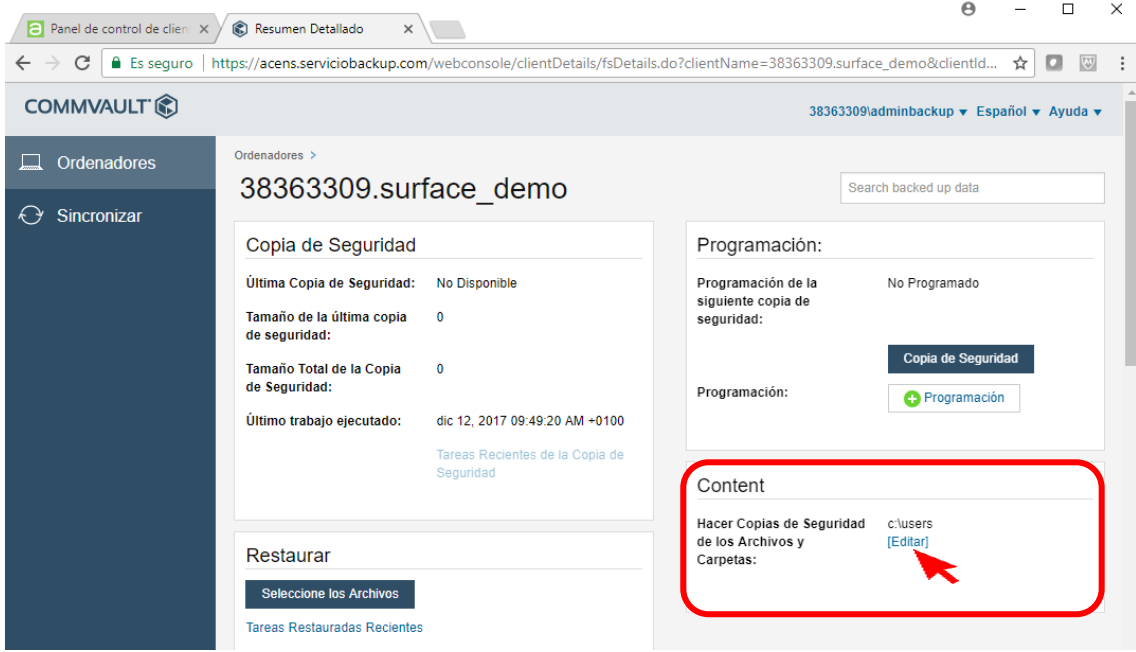

Por defecto el sistema realiza copias de seguridad de la carpeta "c: lusers" aunque esta política puede ser modificada seleccionando las carpetas del equipo que queremos incluir para que sean salvaguardadas usando los iconos que figuran en la parte superior derecha

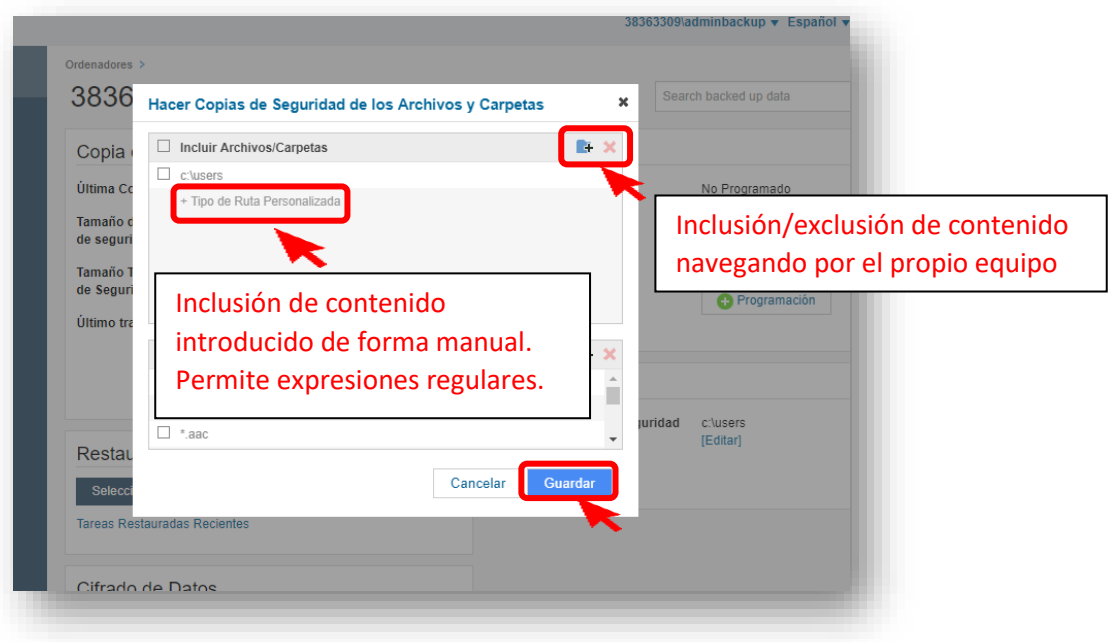

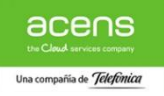

#### <span id="page-14-0"></span>Configuración de exclusiones

Dado el perfil empresarial de la solución Cloud Backup PC, el servicio por defecto incluye una serie de filtros de tipo de archivo y ubicación que el usuario puede consultar y modificar en todo momento dentro del área "Content" en la parte inferior de la misma ventana de gestión de contenido tal y como muestra la siguiente imagen.

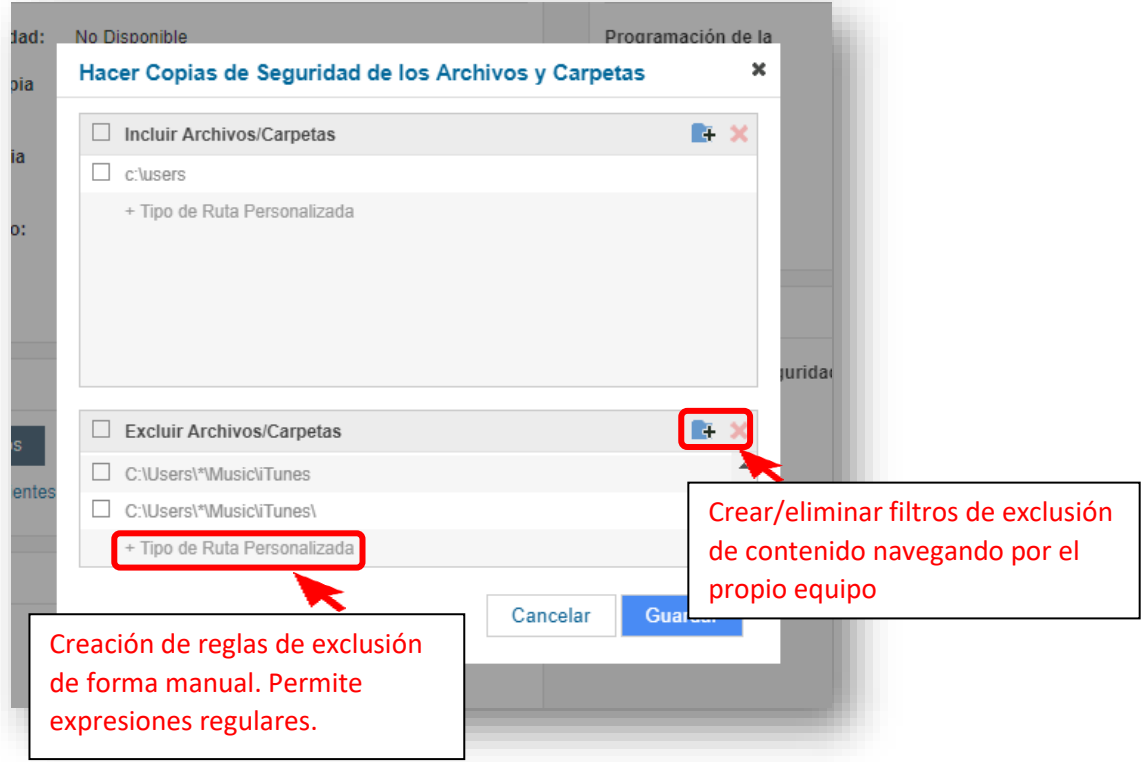

#### <span id="page-14-1"></span>Configuración de la programación

El horario de ejecución de las copias de seguridad se gestiona desde el Portal de Gestión del servicio (accesible según se detalla en el apartado ¡Error! No se encuentra el origen de la referencia.)

El servicio no viene pre-configurado con ninguna programación de copias de seguridad por defecto. Debe ser el propio usuario quien establezca el horario que mejor se adapte a sus necesidades.

Mientras no se establezca una programación en el servicio el agente no realizará copias de seguridad de forma automática.

La programación de las copias de seguridad puede realizarse de forma flexible usando el configurador disponible en el área de "Programación" como se muestra a continuación

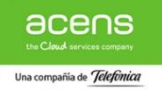

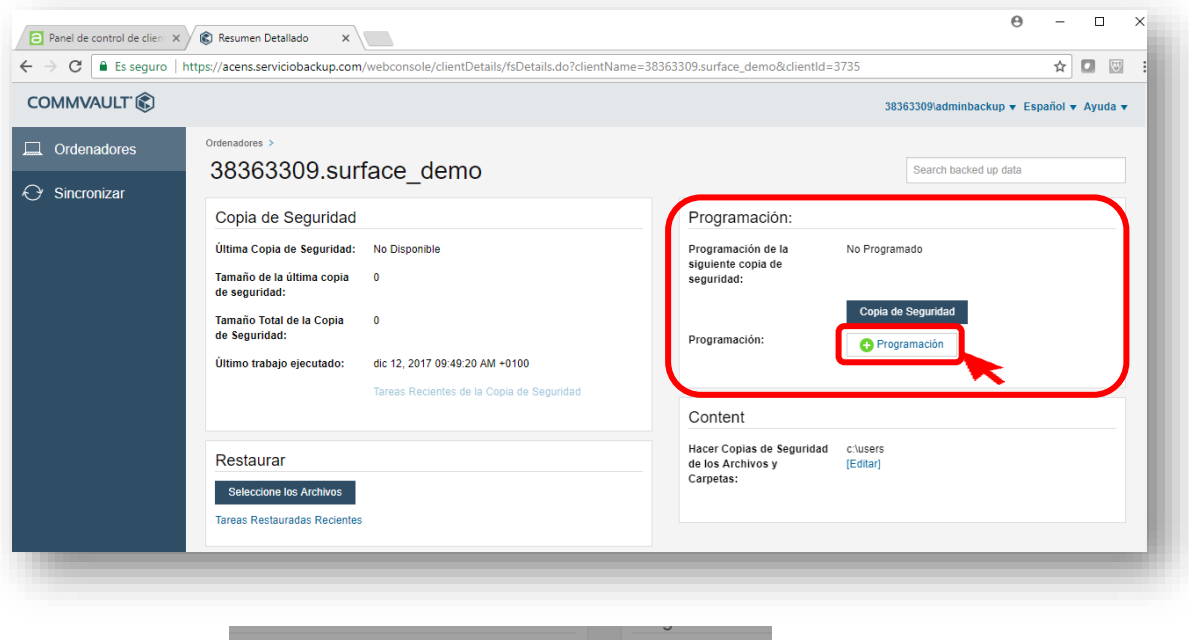

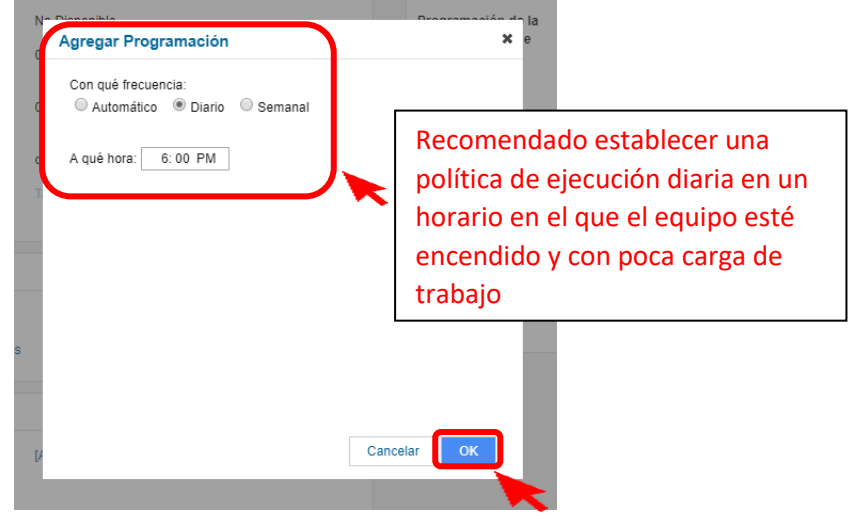

Dentro del área "Programación" existe la posibilidad de lanzar copias de seguridad de forma manual a través de la opción "Copia de Seguridad"

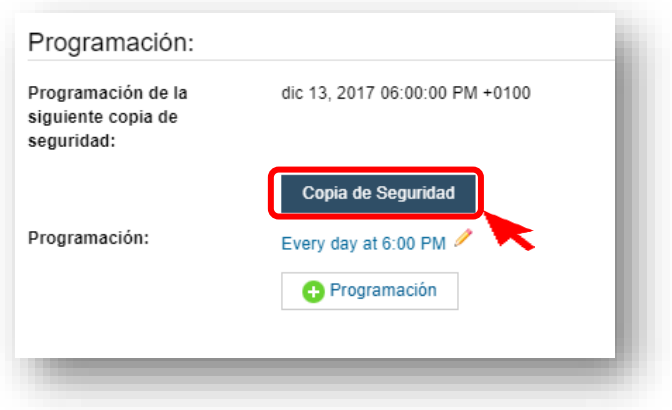

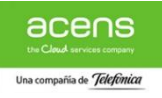

# <span id="page-16-0"></span>Restauración de datos

La gestión y acceso a la información de contenida en las copias de seguridad se realiza desde el Panel de Gestión del servicio (accesible según se detalla en el apartado ¡Error! No se encuentra el origen de la referencia.) seleccionando la opción "Restaurar"

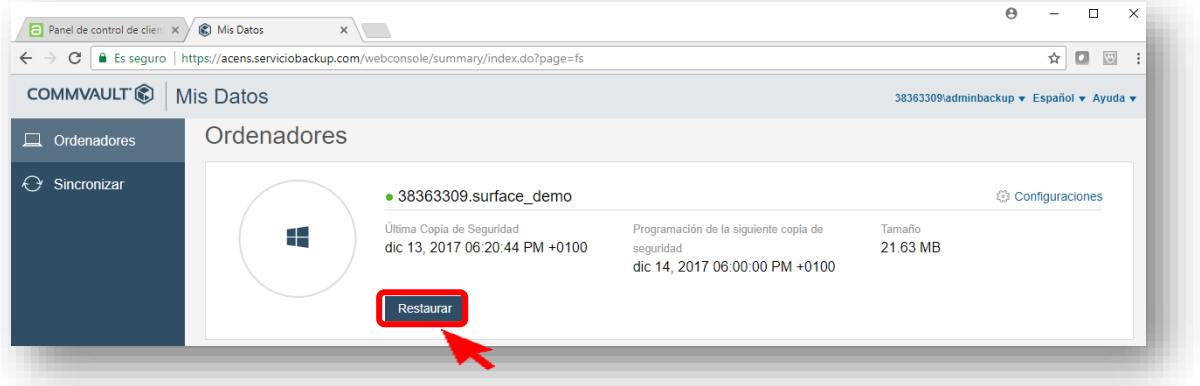

Dentro de la ventana de "Restaurar" disponemos de un explorador de ficheros que permite al usuario navegar dentro del árbol de directorios de las copias de seguridad realizadas y seleccionar el fichero o directorio que desea recuperar

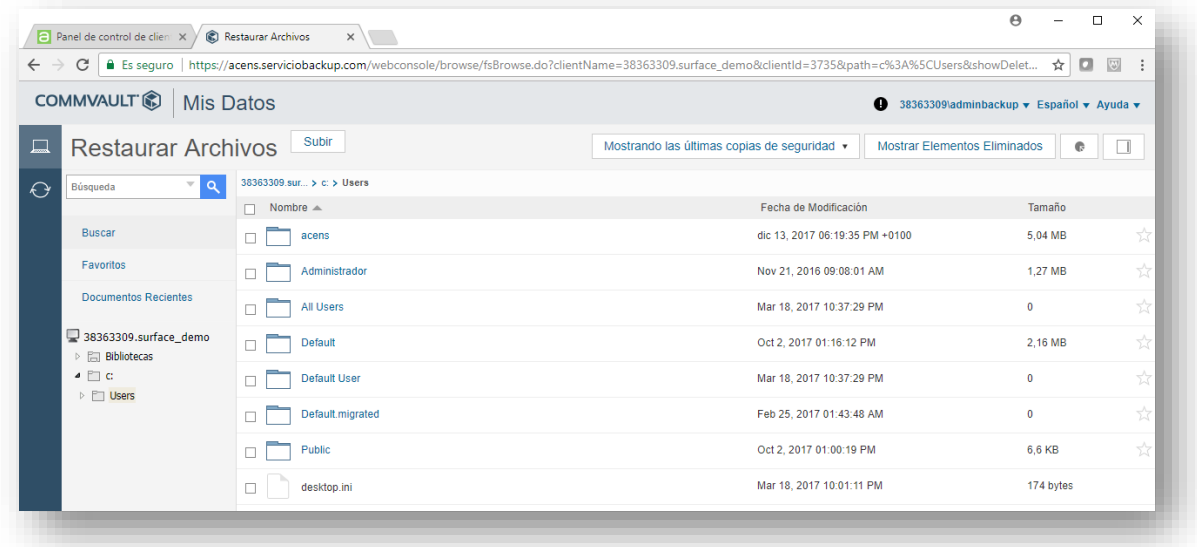

El acceso y restauración de los datos se puede realizar por distintos métodos que facilitan al usuario acceso a la información independientemente del estado del equipo.

A continuación, se describe de forma gráfica los distintos métodos de restauración de datos disponibles en el servicio

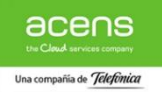

#### <span id="page-17-0"></span>Restauración en dispositivo

Este método permite al usuario restaurar la información que desee en su ubicación original o en otro directorio de destino en cualquiera de sus equipos registrados en el servicio de Cloud Backup que disponga de conectividad con la plataforma.

Para ello basta con seguir las instrucciones que se describen a continuación de forma gráfica

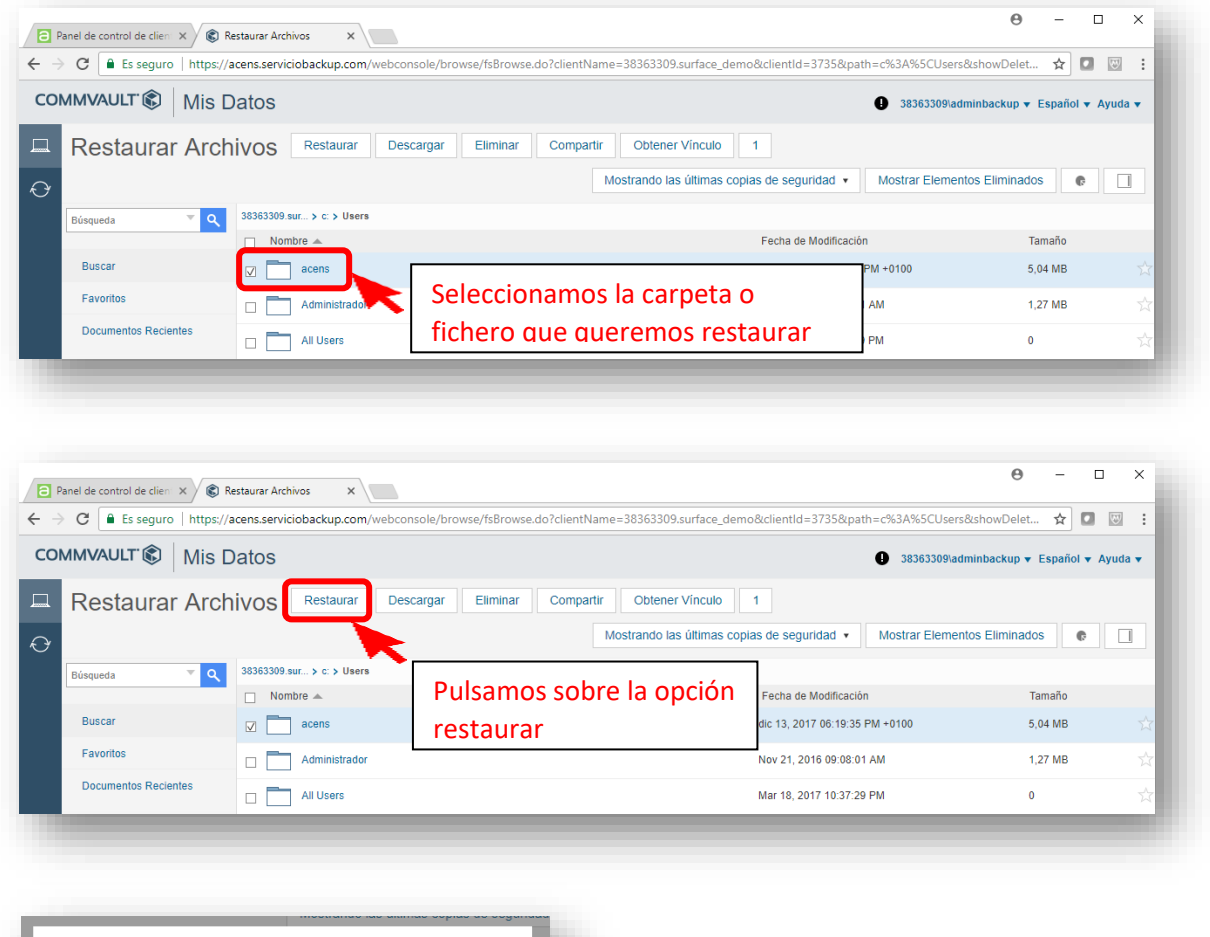

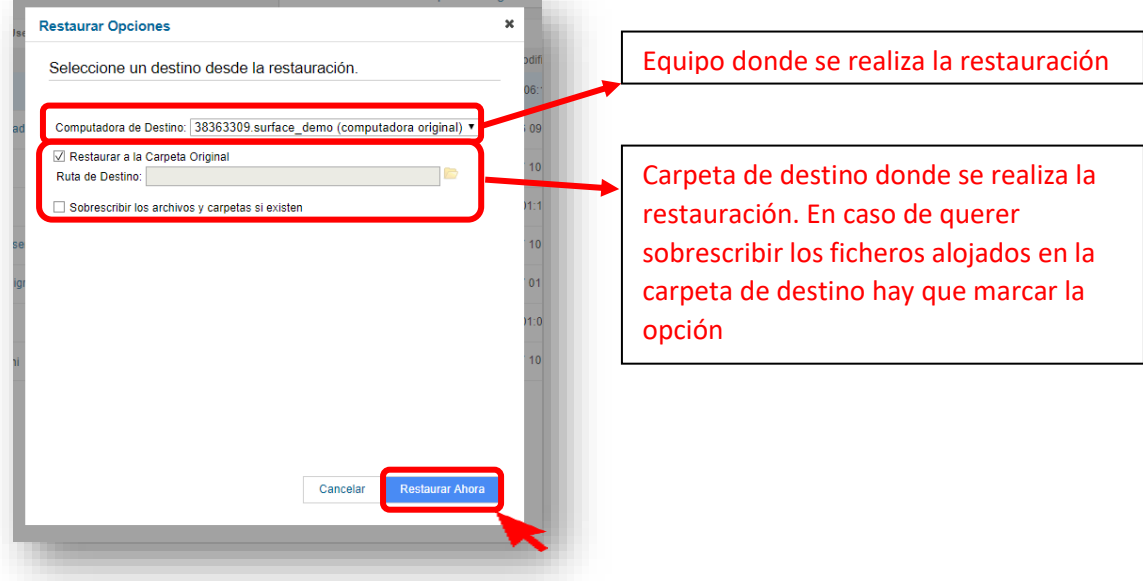

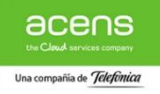

#### <span id="page-18-0"></span>Descarga de la información

Este método permite al usuario descargar la información desde cualquier navegador independientemente de si el equipo desde el que está conectado dispone de un agente de backup instalado.

En el caso de descargas masivas de ficheros o directorios la aplicación genera un fichero comprimido en formato ".zip" agrupando todo el contenido que será guardado por el navegador del usuario en la carpeta de descargas que tenga configurada por defecto.

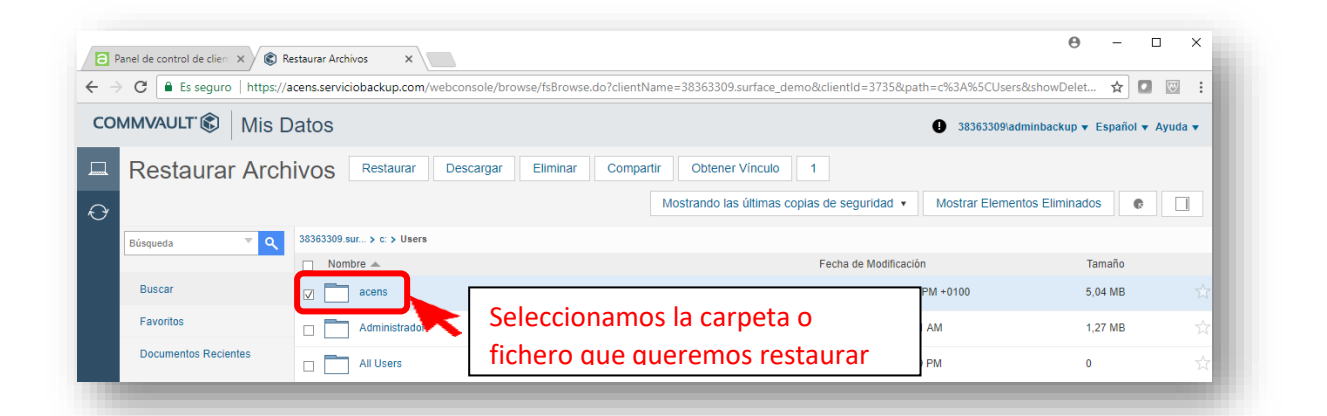

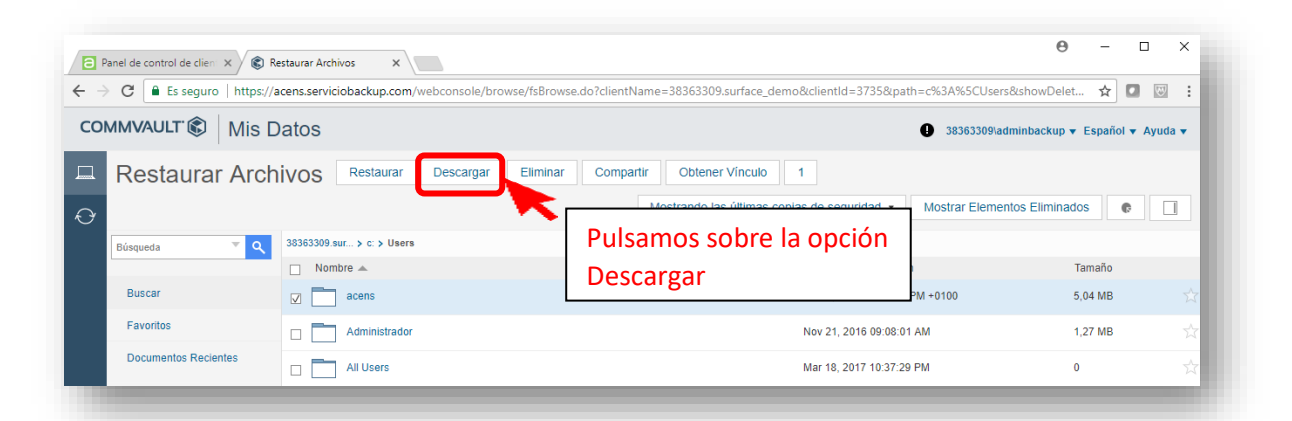

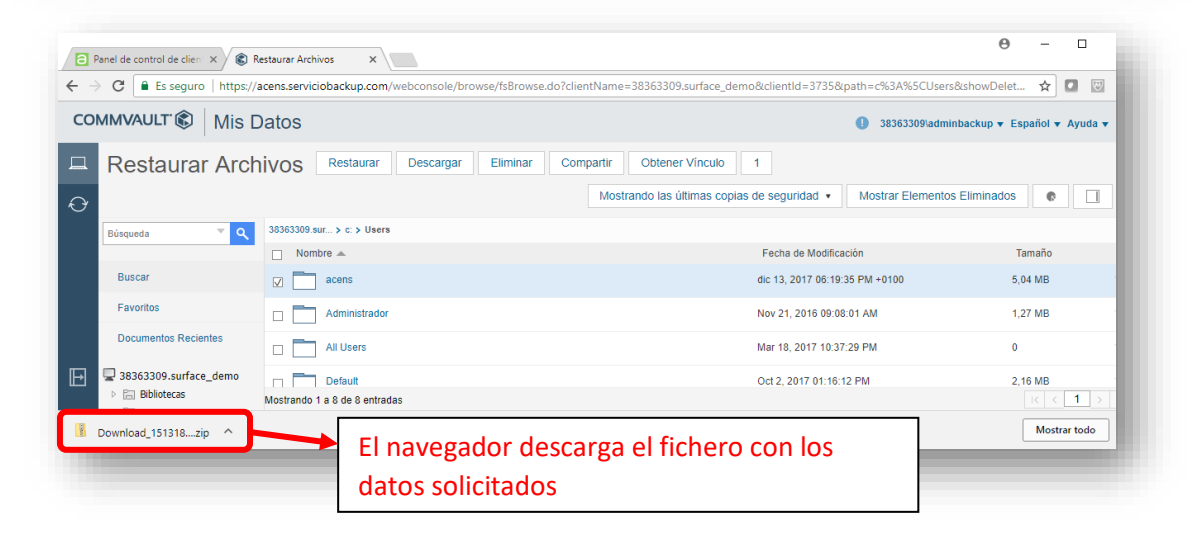

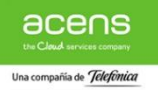